## **Table of Contents**

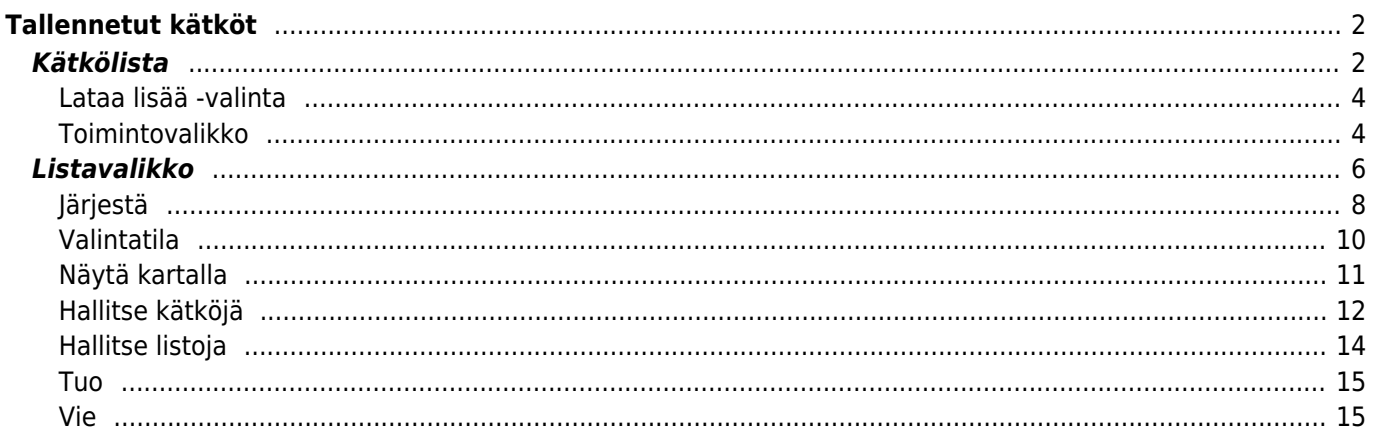

# <span id="page-1-0"></span>**Tallennetut kätköt**

Tämä valikko listaa kätköt, jotka on sillä hetkellä tallennettu mobiililaitteeseesi offline-käyttöä varten. Paremman kokemuksen saamiseksi, c:geo antaa mahdollisuuden jakaa tallennetut geokätköt useampaan listaan.

Voit aina avata listalla olevien kätköjen tiedot, jopa silloin kun internetyhteyttä ei ole käytettävissä. Kaikki kätköt näillä listoilla on tallennettu offline-tilassa, sisältäen kaiken niihin liittyvät tiedot. Jotkut lisätiedot (esimerkiksi lokikuvat) ovat saatavilla vain, jos olet kytkenyt ne päälle [vastaavissa asetuksissa](#page--1-0).

### <span id="page-1-1"></span>**Kätkölista**

Napauta seuraavia linkkejä saadaksesi lisätietoja kätkölistoissa käytettävistä [c:geon](#page--1-0) [geokätkötyyppikuvakkeista](#page--1-0) ja [c:geon geokätkömerkeistä](#page--1-0).

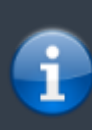

Samaa listanäkymää käytetään myös [hakutoimintojen](#page--1-0) tuloksissa, [livekartalla](#page--1-0) näkyvien kätköjen listaamisessa ja [pocket queryjen](#page--1-0) sisällön näyttämisessä. Tässä tapauksessa - tietenkin - voi olla, että listalla näytettävät kätköt eivät ole (vielä) tallennettuna offlinelistaan.

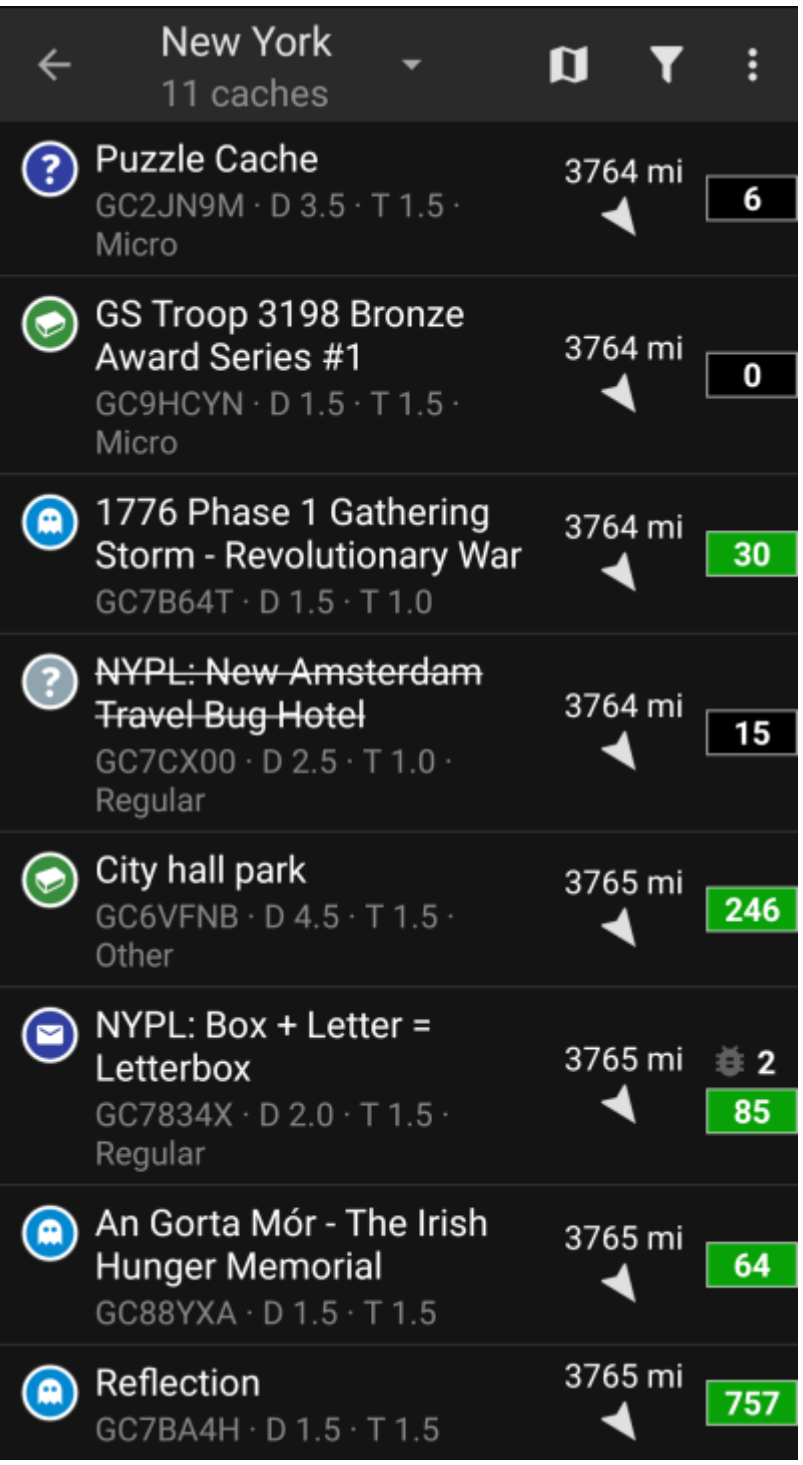

Lista näyttää ensimmäisellä rivillä geokätkön nimen. Alaotsikossa näytetään sen geokoodi, D/T-arvo, kätkön koko, [vain premiumille](#page--1-0) -tila (jos asetettu) ja se, onko kätkö tallennettu offline-tilassa (käytännöllinen, jos selaat [hakutuloksen](#page--1-0) listaa). Mikäli aktivoitu [asetuksissa,](#page--1-0) alaotsikko näyttää myös kaikkien listojen nimet, mihin kätkö on tallennettu.

Värinauha vasemmalla osoittaa (kätkötyyppikuvakkeen merkkien lisäksi), jos kätkö on löydetty, olet lähettänyt ei löytynyt-kirjauksen, tai sinulla on kätköllä odottava offline-kirjaus.

Jos kätkön nimi on yliviivattu, kyseinen kätkö on pois käytöstä, jos kätkön nimi on tämän lisäksi punaisilla kirjaimilla, kätkö on arkistoitu eikä ole enää saatavilla.

Lyhyt napautus yhden listan kätkön päältä avaa kyseisen [kätkön tiedot,](#page--1-0) pitkä painallus avaa [toimintovalikon](#page--1-0), joka mahdollistaa suoran pääsyn kätköön liittyviin toimintoihin.

Oikealla puolella kätkön kohdalla näytettävät tiedot listanäkymässä on selostettu alla olevassa taulukossa:

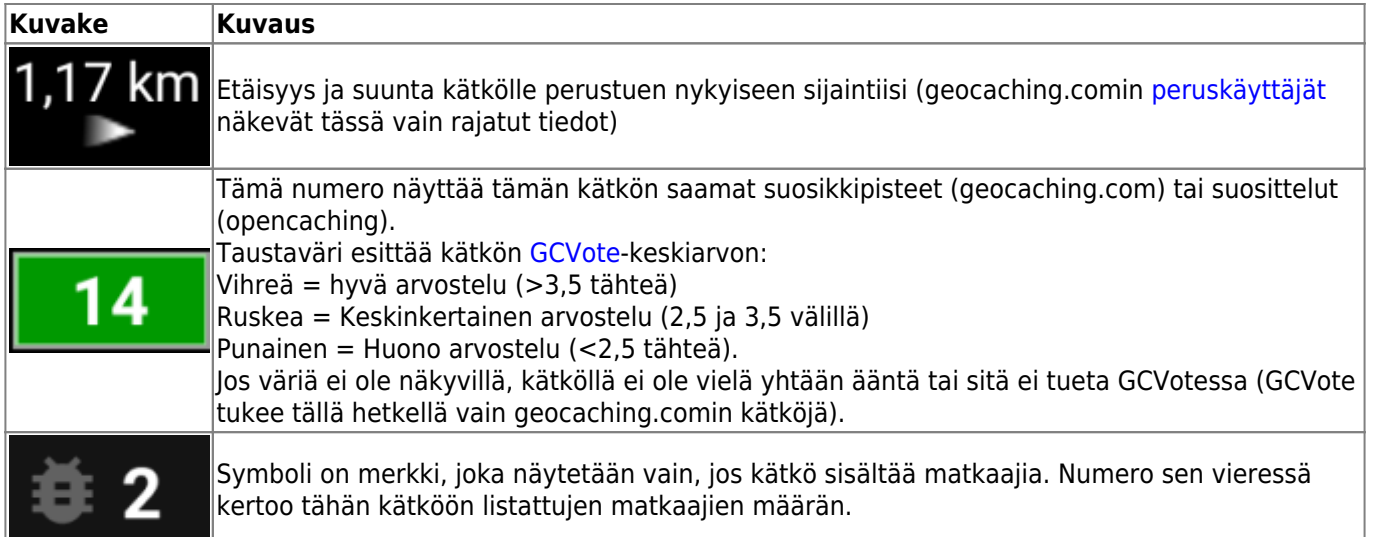

#### <span id="page-3-0"></span>**Lataa lisää -valinta**

Jos lista, jonka avasit, on luotu [hakutoiminnolla](#page--1-0) tai [pocket query -näkymässä](#page--1-0), listan loppupuolella on painike, nimellä Lataa lisää kätköjä (tällä hetkellä: XX), näyttäen montako kätköä listaan on ladattu, ja painikkeen napautus lisää tuloksia / pocket queryn kohteita.

#### <span id="page-3-1"></span>**Toimintovalikko**

Napauttamalla pitkään yhtä kätköä listallasi, seuraava toimintovalikko aukeaa ja antaa sinulle pääsyn toimintoihin, joita voit suorittaa tälle kätkölle:

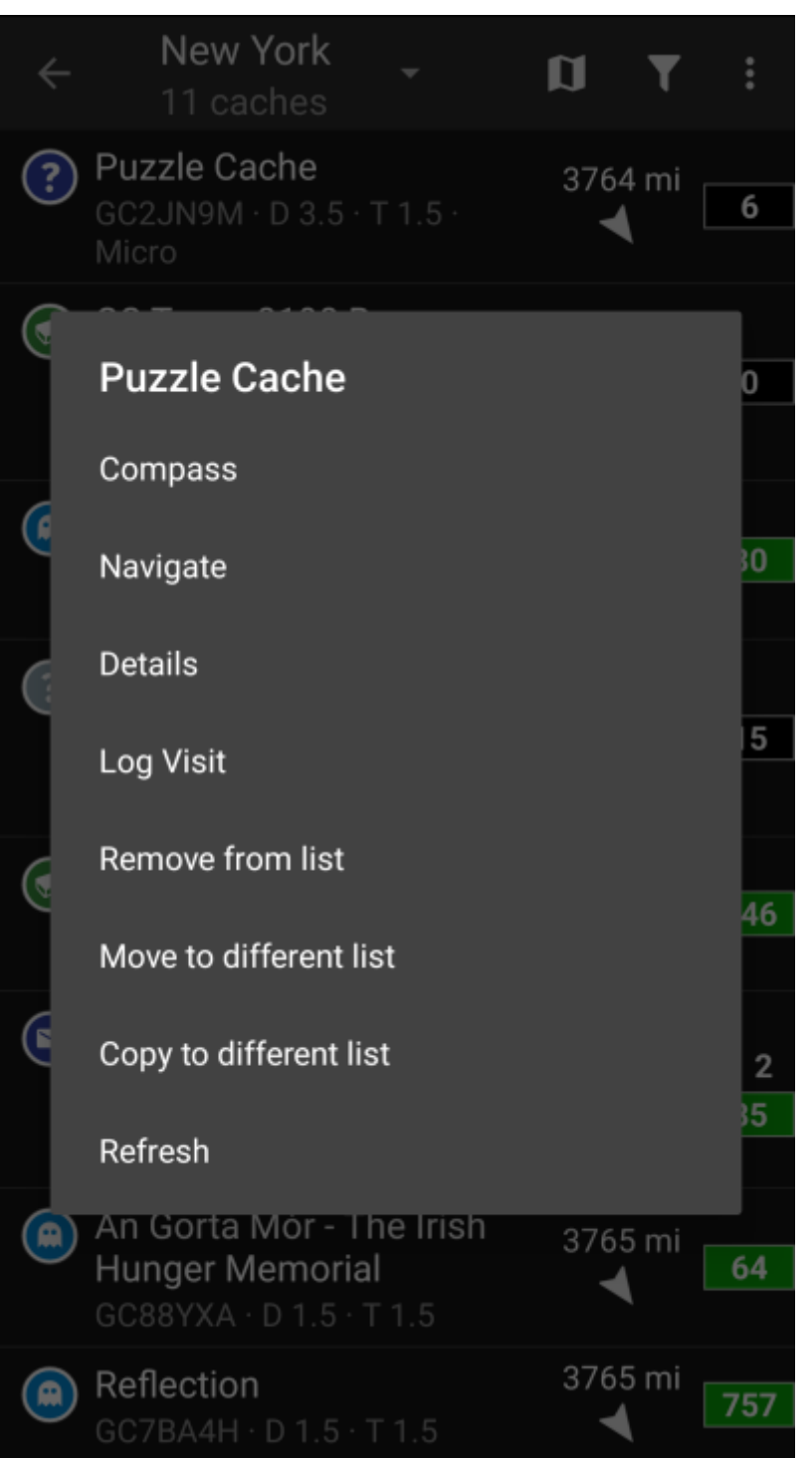

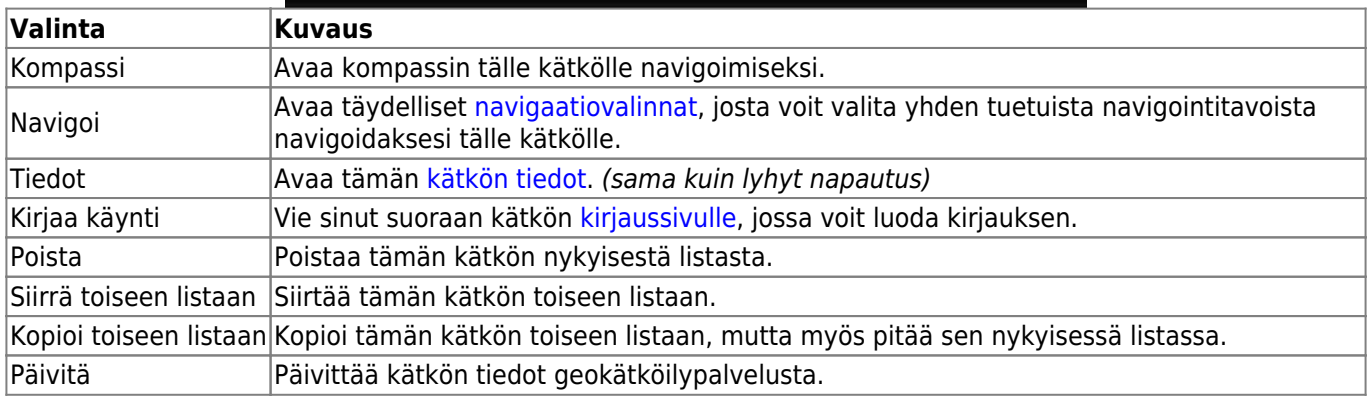

### **Listavalikko**

Yläpalkissa näytettävät kuvakkeet sekä sisältö ylivuotovalikkonapin takana jaetaan dynaamisesti laitteesi resoluutioon ja näytön suuntaan perustuen. Täten on mahdollista, että laitteesi yläpalkissa näytettävät kuvakkeet ja ylivuotovalikon takana näytettävien valintojen määrä voi vaihdella näytetystä.

<span id="page-5-0"></span>Kun valikon valinta näytetään kuvakkeena, voit painaa sitä pitkään nähdäksesi ponnahdusikkunan, joka selostaa kuvakkeen toiminnon.

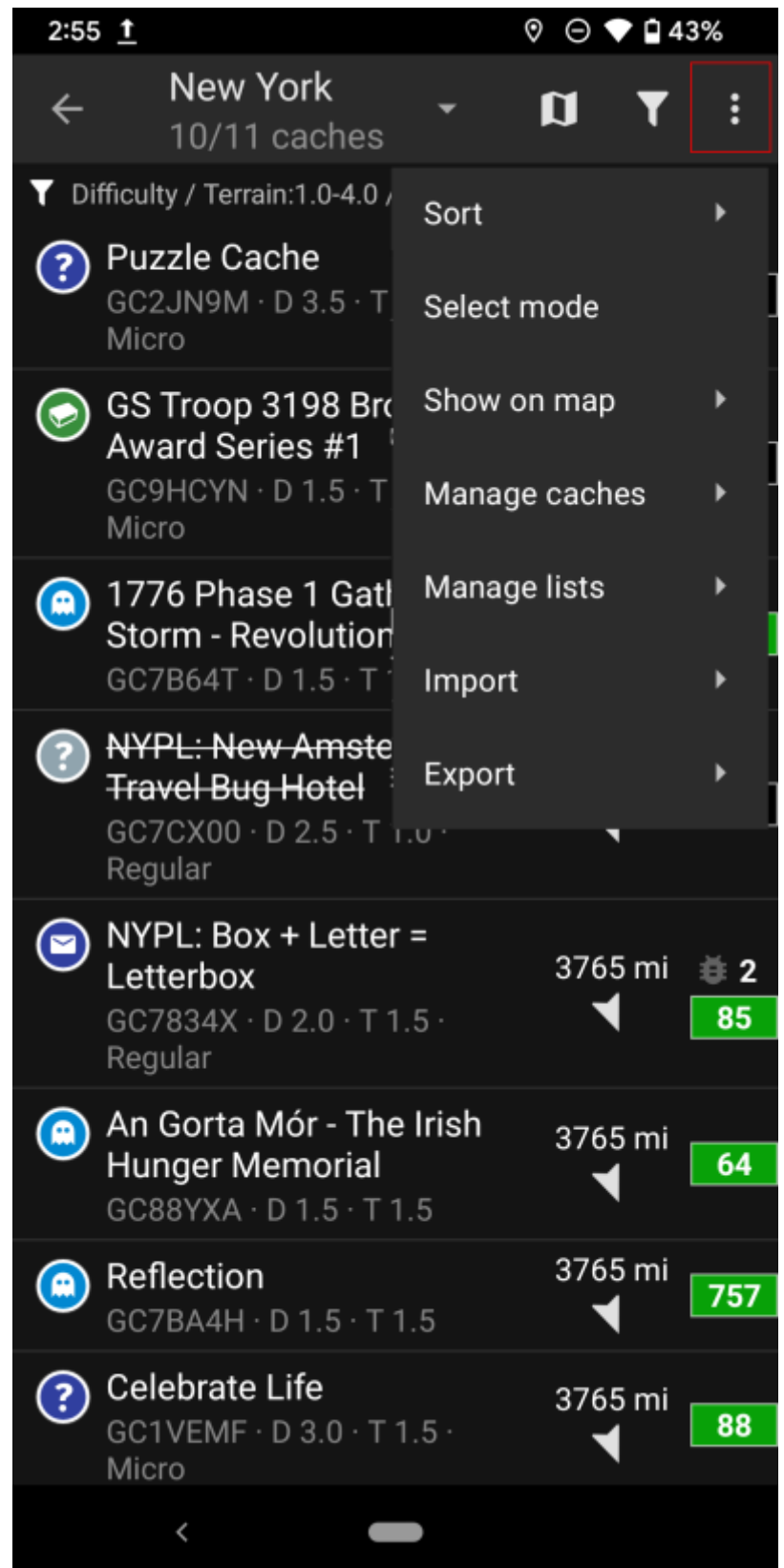

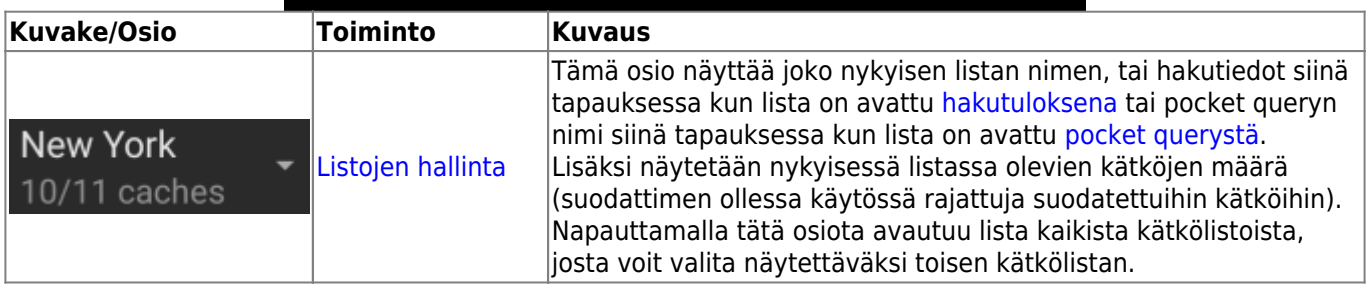

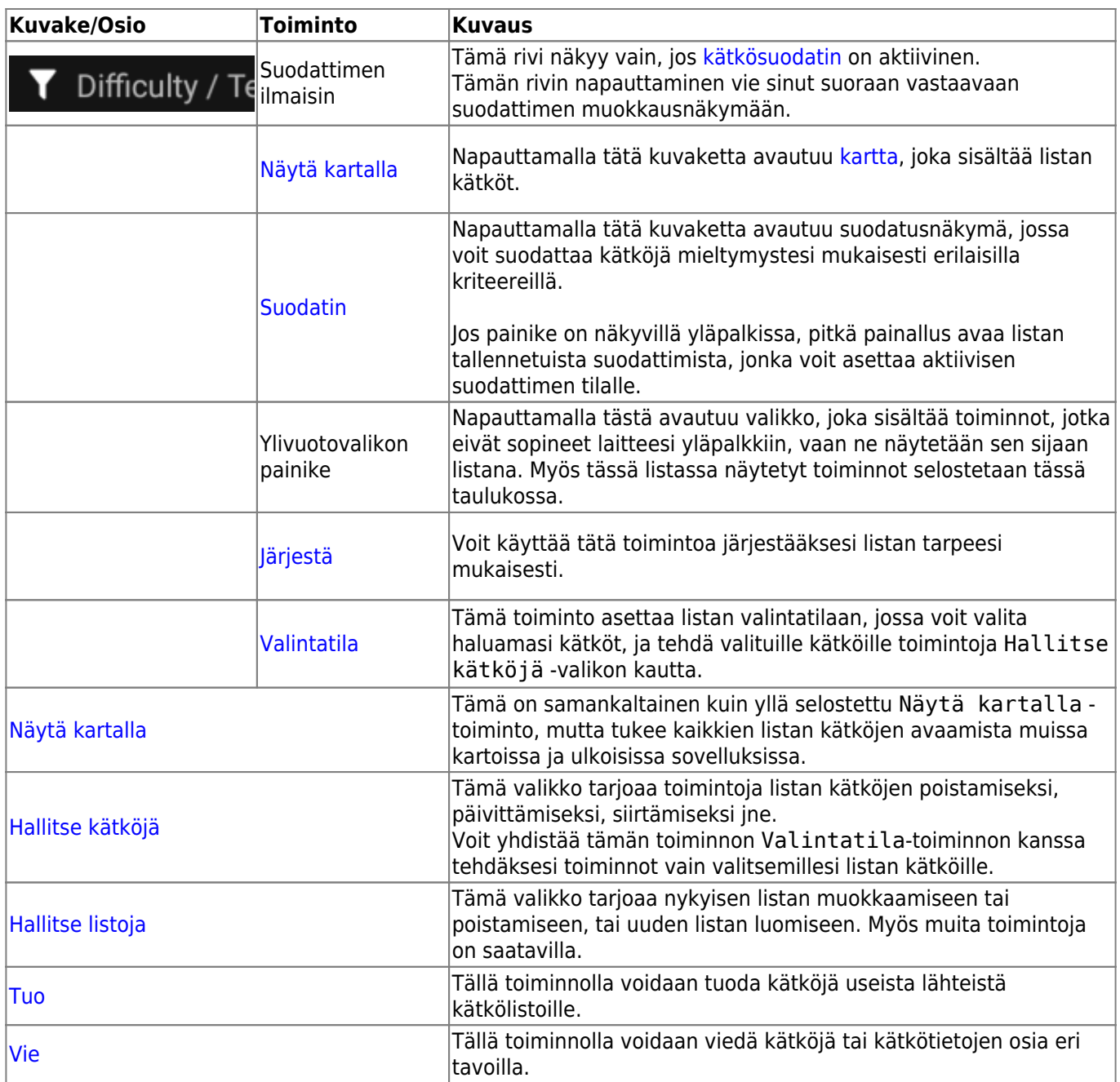

### <span id="page-7-0"></span>**Järjestä**

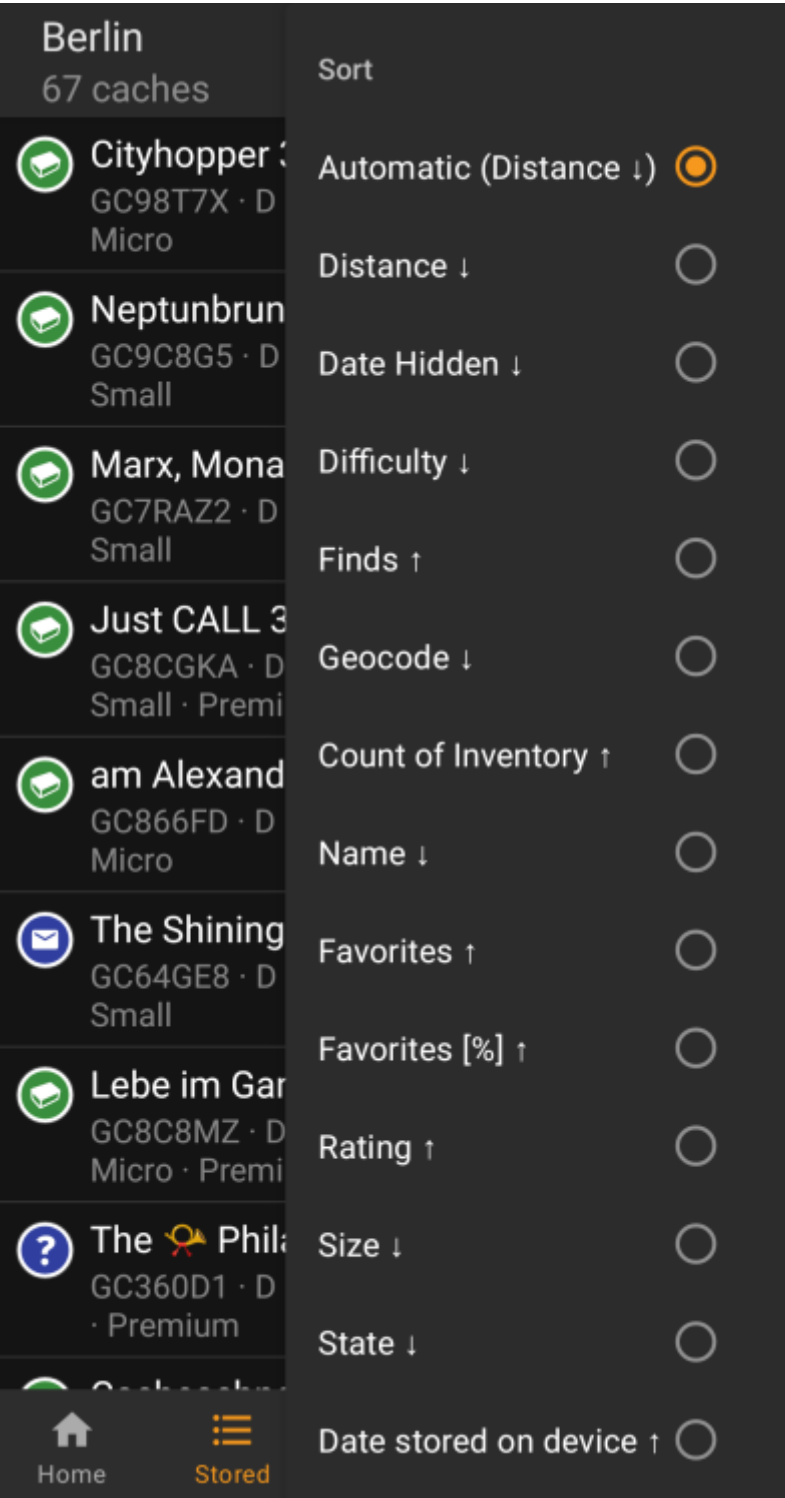

靈

Valitsemalla saman järjestysvalinnan kahdesti, voit kääntää lajitellun listan järjestyksen (esim. lajitellessa nimellä lista lajitellaan Ö → A, A → Ön sijaan.).

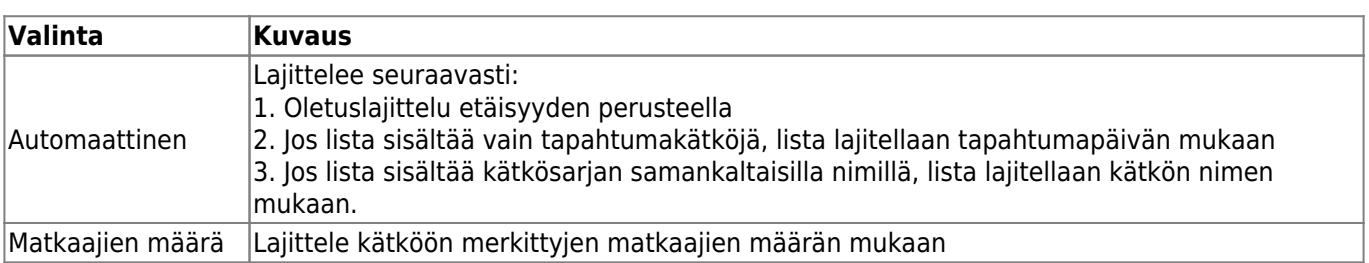

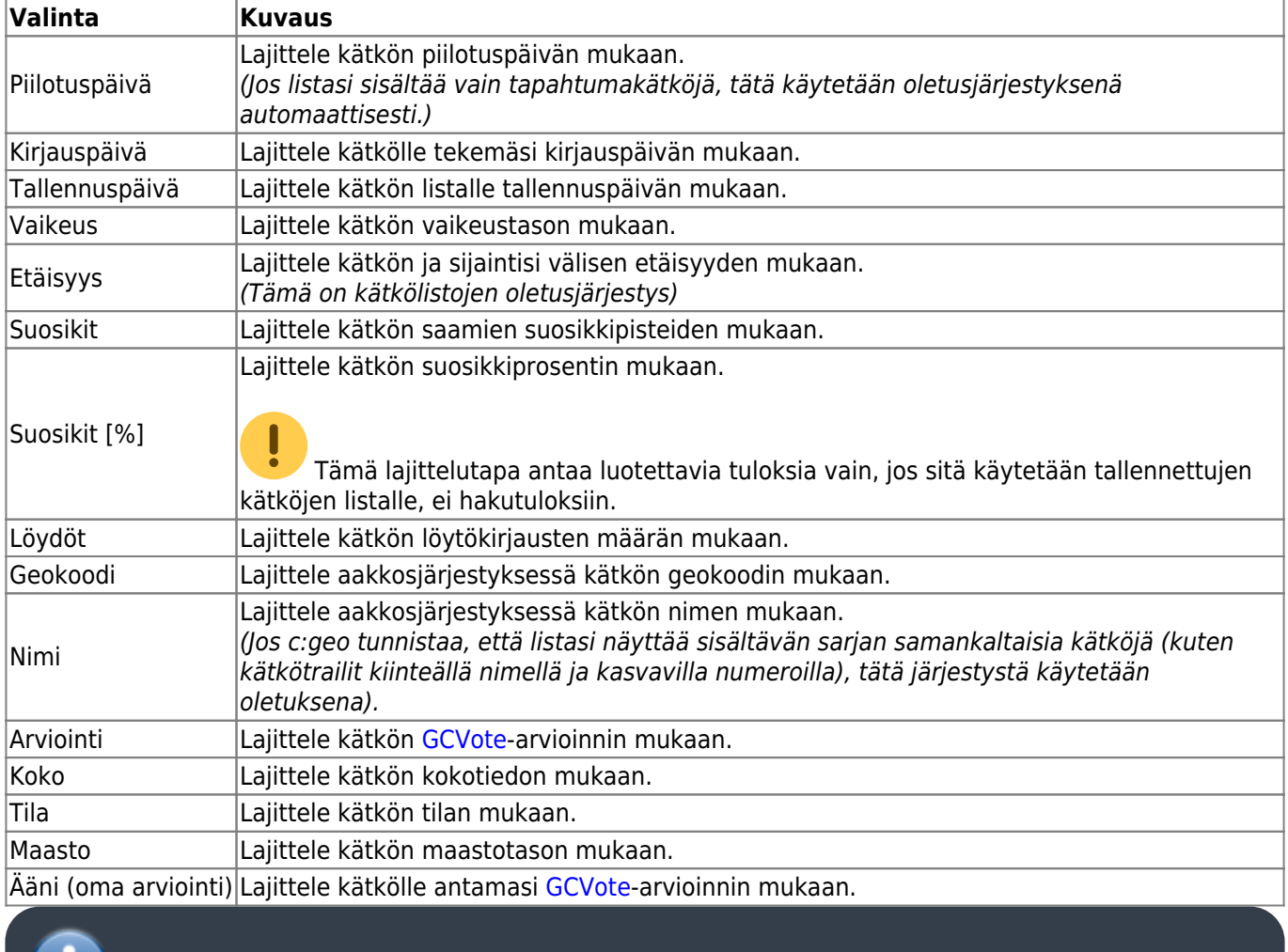

c:geo muistaa valitsemasi järjestystilan joka listalle.

#### <span id="page-9-0"></span>**Valintatila**

H

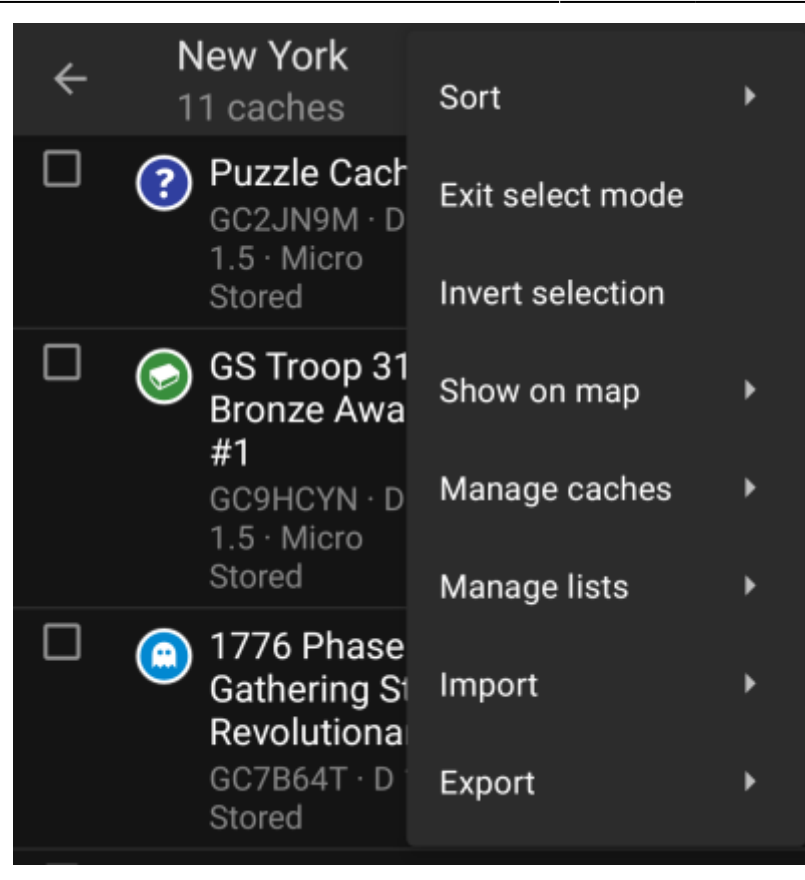

Valintatilan aktivoinnin jälkeen, listaan lisätään joka kätkön eteen valintalaatikko, kuten yllä olevassa kuvassa näkyy. Voit täten valita tietyt kätköt napauttamalla niitä ja jälkeenpäin suorittaa joukkotoimintoja kätköille käyttäen [Hallitse kätköjä](#page--1-0) -valikkoa (kuten poistaa kaikki valitut kätköt).

Lisäksi voit nyt käyttää Käänteinen valinta -valintaa kääntääksesi nykyisen valinnan, joka voi olla näppärä kun haluat valita kaikki paitsi muutaman kätkön listallasi.

Kun olet valmis, käytä valikossa Poistu valintatilasta -valintaa poistuaksesi valintatilasta.

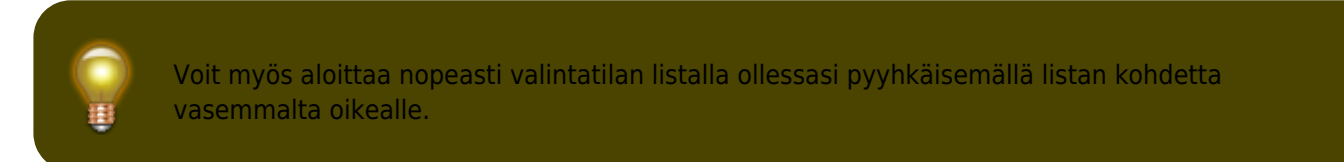

#### <span id="page-10-0"></span>**Näytä kartalla**

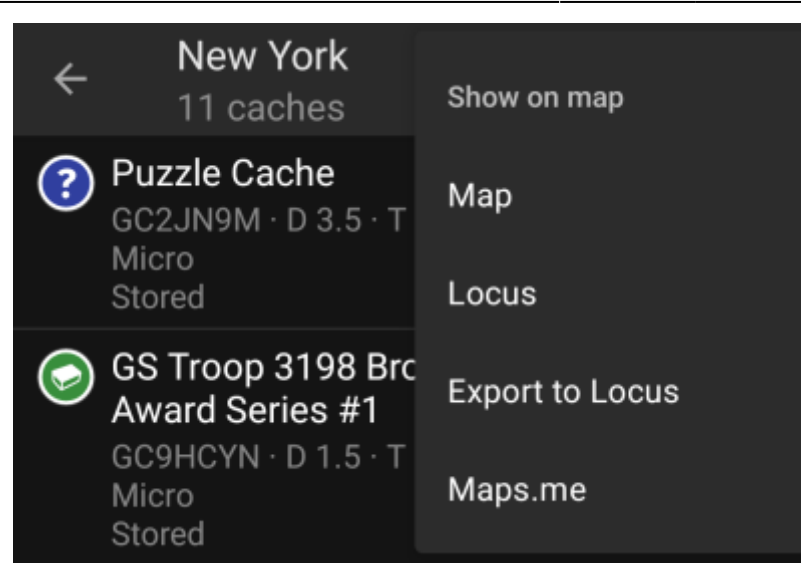

Tästä valinnasta voit näyttää listasi kätköt (tai osan niistä käyttäen [valintatilaa](#page--1-0)) valitsemallasi kartalla.

Tämän voi suorittaa yhdessä c:geon tukemassa karttatyypissä tai tuetun kolmannen osapuolen sovelluksen avulla (kuten [Locus tai maps.me](#page--1-0)).

### <span id="page-11-0"></span>**Hallitse kätköjä**

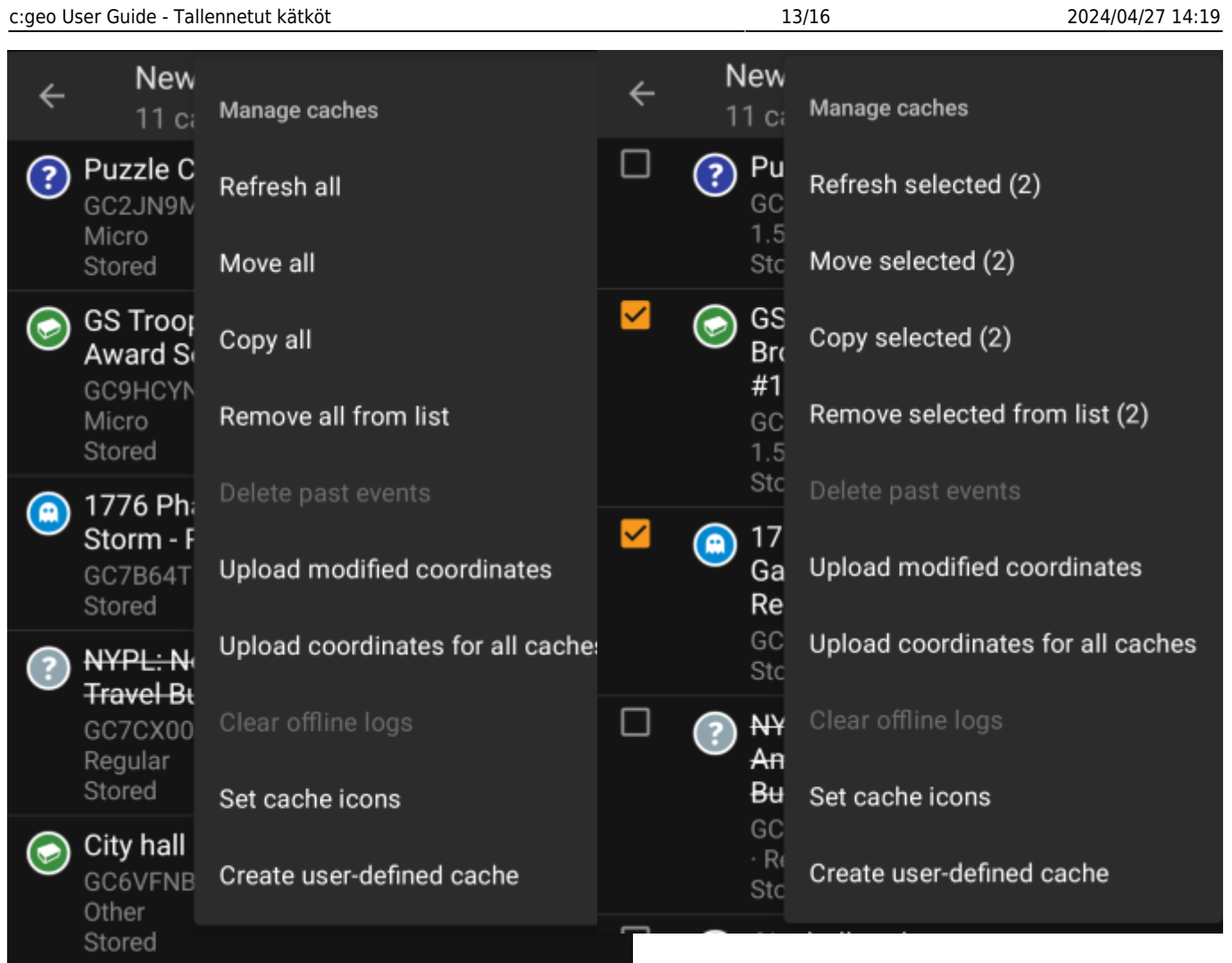

Tästä kohdasta voit hallita listalla olevia kätköjä eri tavoilla, jotka selostetaan alla. Jos olet valinnut [valintatilaa](#page--1-0) käyttäen vain joitakin kätköjä, valinnat näyttävät kätköjen määrän, joihin toiminto tehdään, muuten toiminnot tehdään kaikille listan kätköille.

Voit käyttää seuraavia toimintoja:

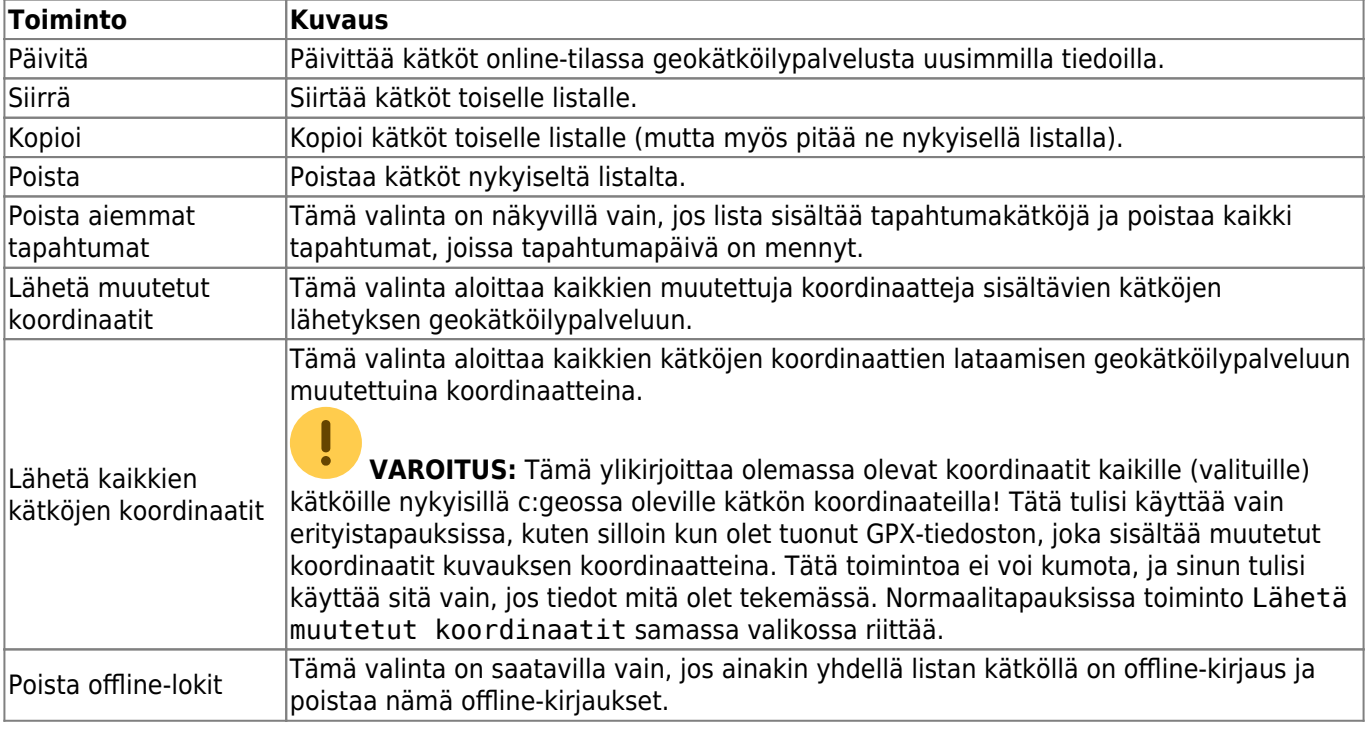

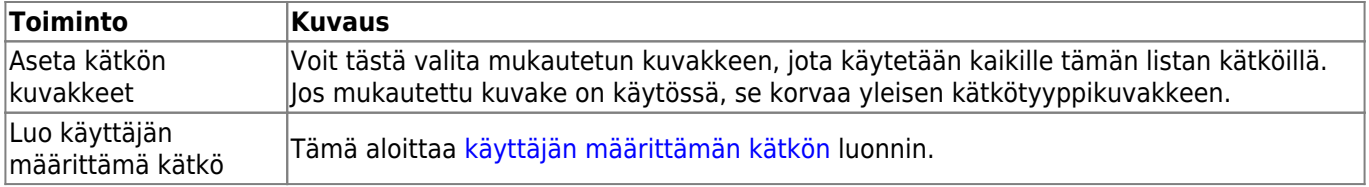

#### <span id="page-13-0"></span>**Hallitse listoja**

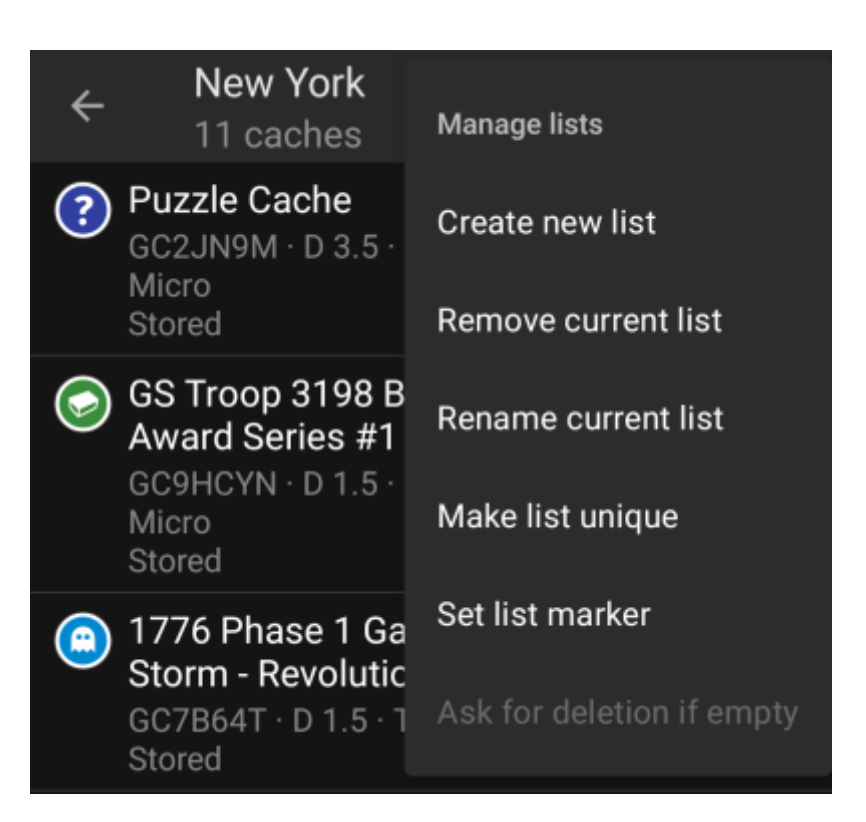

Tästä valikosta löydät toimintoja kätkölistojesi hallintaan.

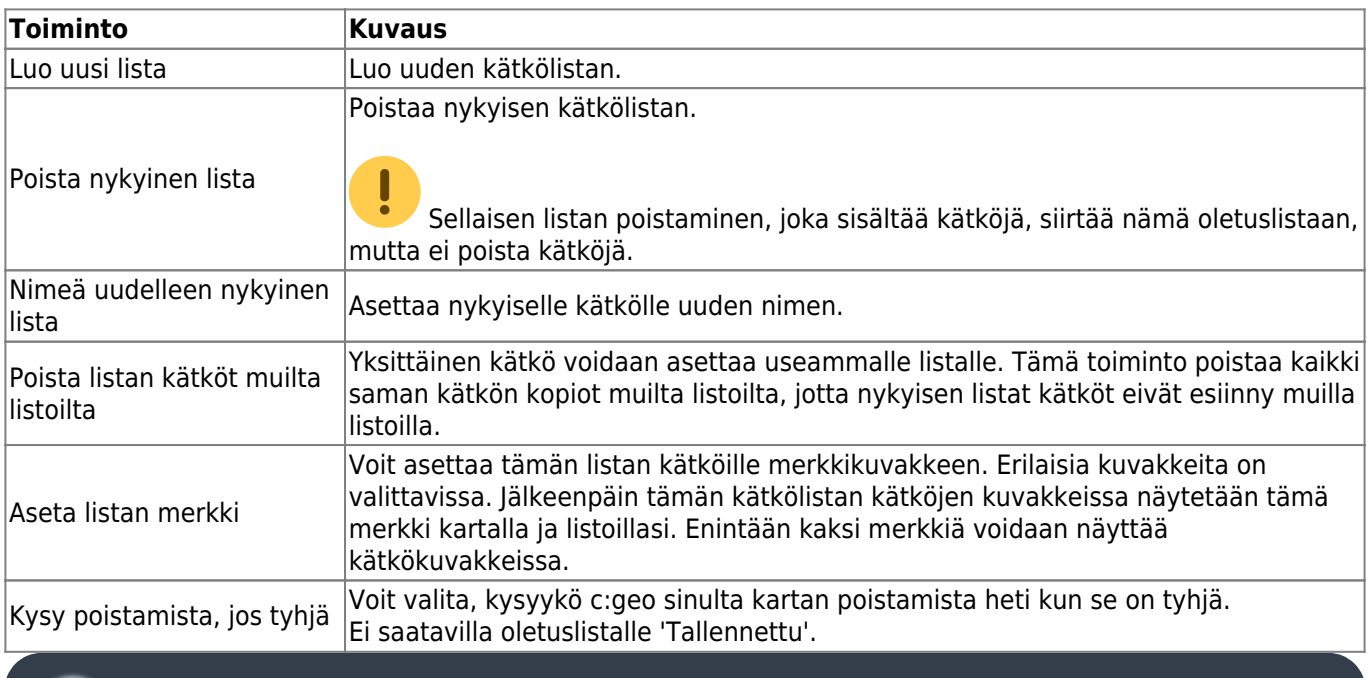

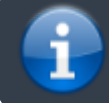

Lista Tallennettu on oletuslista eikä sitä voi poistaa.

#### <span id="page-14-0"></span>**Tuo**

Tämä valikko tarjoaa eri vaihtoehtoja tuoda kätköjä listoillesi eri lähteistä, kuten alla selostettu.

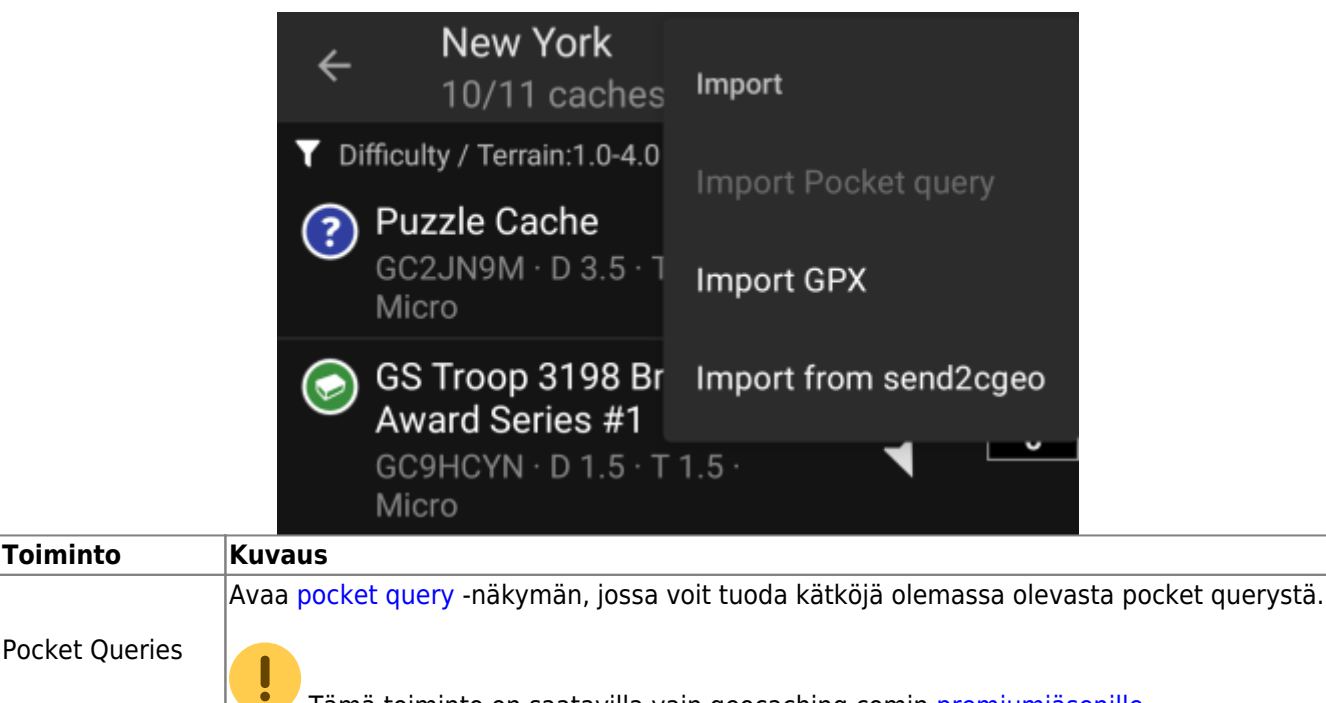

Pocket Queries Tämä toiminto on saatavilla vain geocaching.comin [premiumjäsenille](#page--1-0). [Tuo GPX](#page--1-0) Tästä voit tuoda GPX-tiedostoja tiedostonhallinnasta. Voit määrittää [asetuksista](#page--1-0) kansion, mistä tallennettavat GPX-tiedostot tuodaan. Tuo [send2cgeo](#page--1-0)sta Voit tuoda kätköjä käyttäen send2cgeo-skriptiä.

#### <span id="page-14-1"></span>**Vie**

Tämä valikko tarjoaa eri vaihtoehtoja nykyisen listan kätköjen viemistä, kuten alla selostettu.

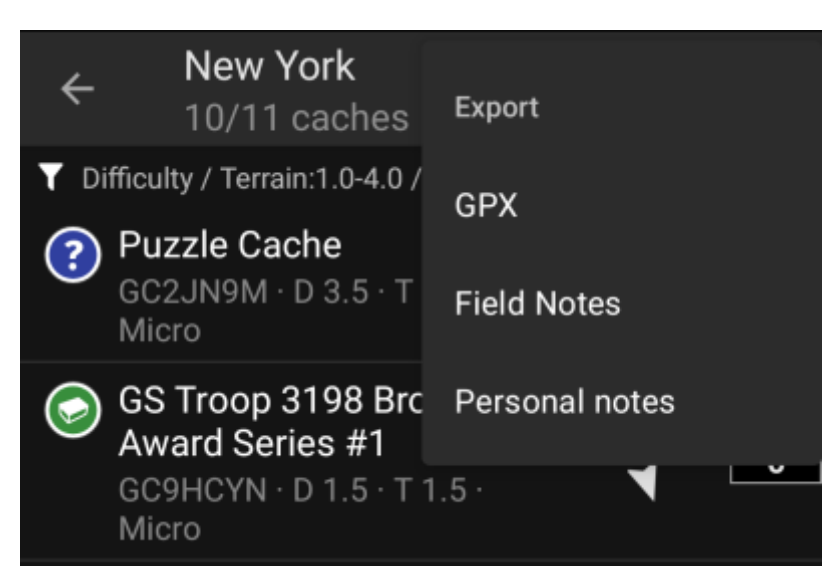

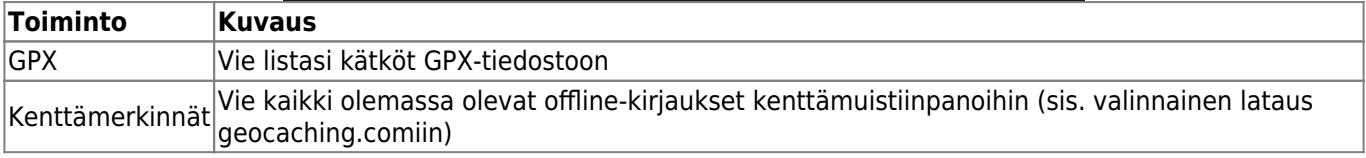

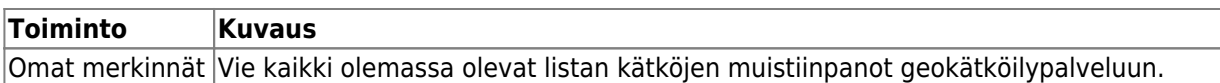